www.sdcacad.com

## *Create your own Column Grid Bubble*

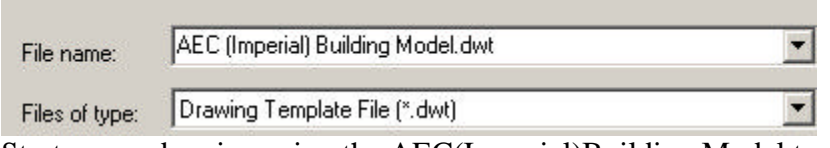

Start a new drawing using the AEC(Imperial)Building Model template.

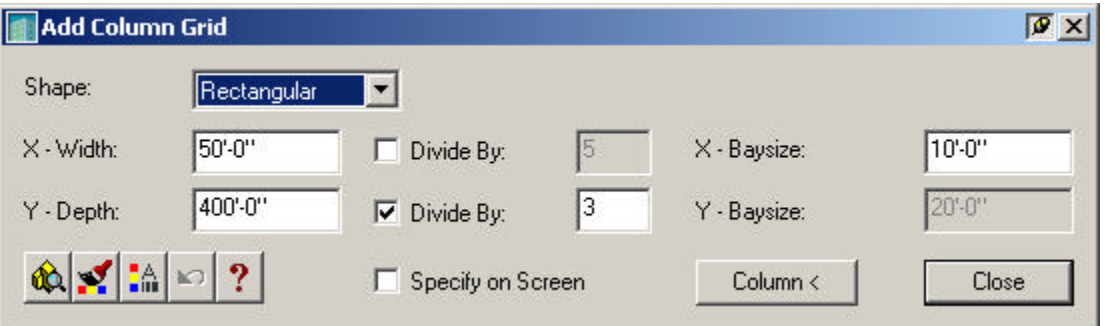

Add a column grid.

The size of the grid doesn't really matter. We're just placing a grid, so we can label it and then modify the grid bubble.

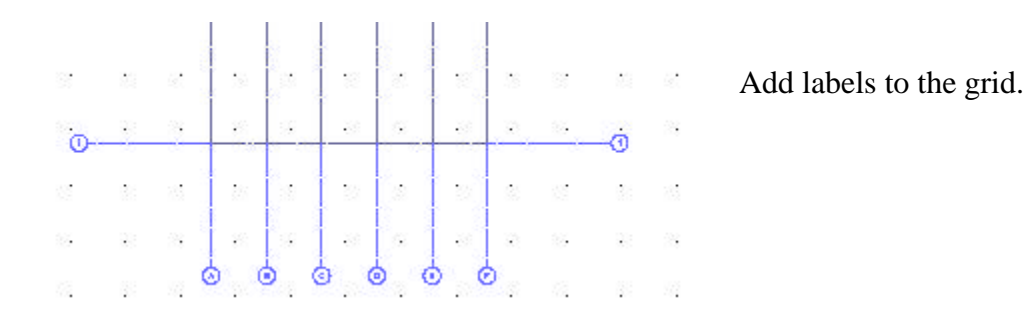

www.sdcacad.com

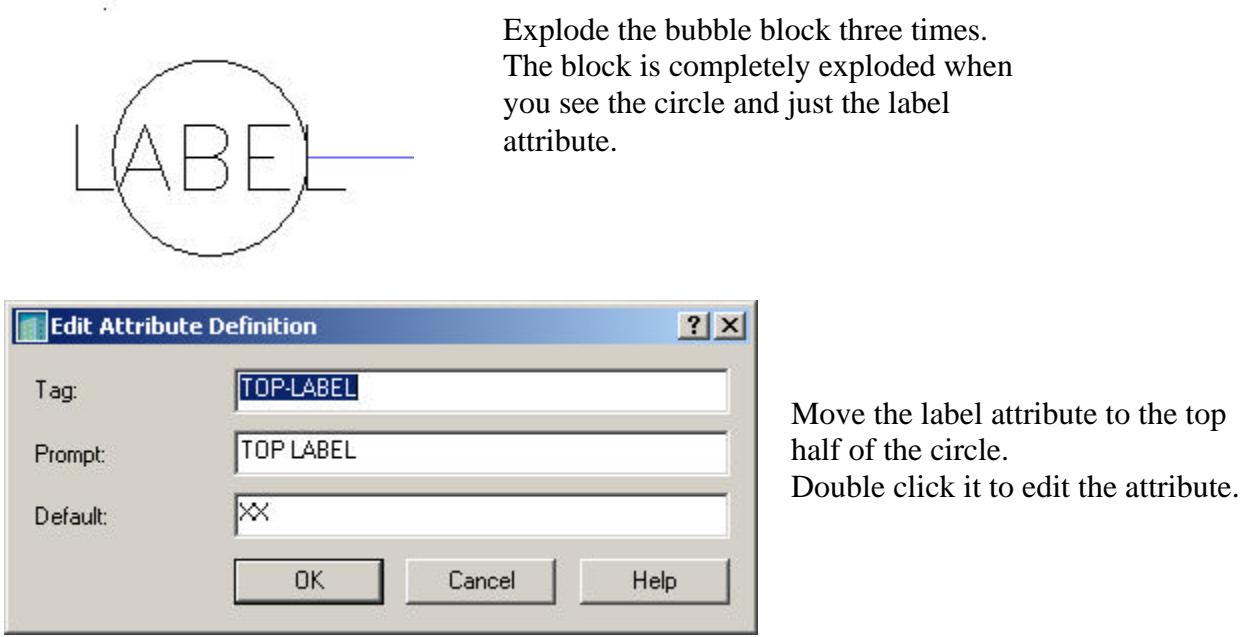

Copy the top-label attribute so it is located on the lower half of the circle. Double click to edit the attribute.

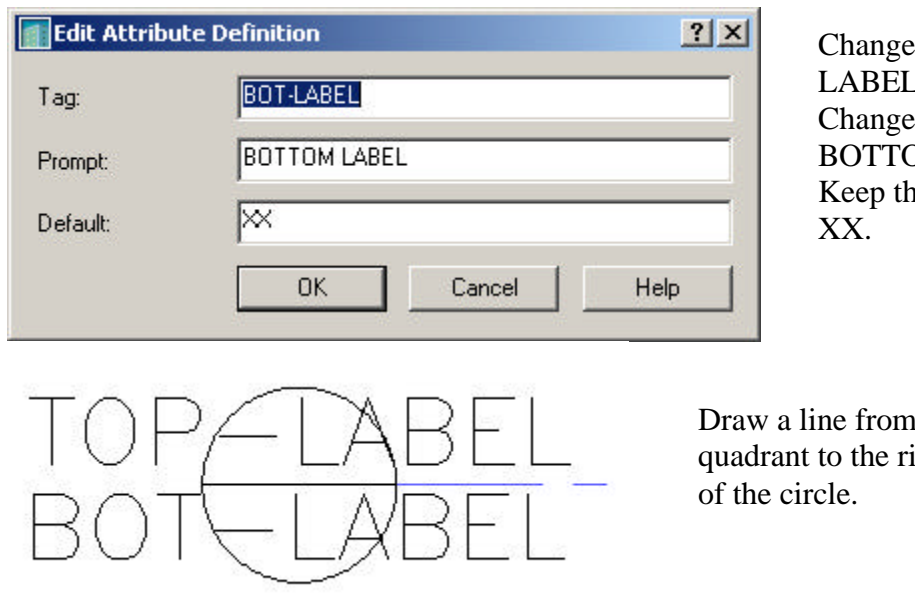

the tag to BOT- $\overline{a}$ the prompt to **DM LABEL.** he default value as

the left ight quadrant

Scale the geometry down a factor of .12. This is important because grid bubbles are inserted 12 times the defined size.

#### www.sdcacad.com

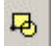

#### Start the BLOCK command.

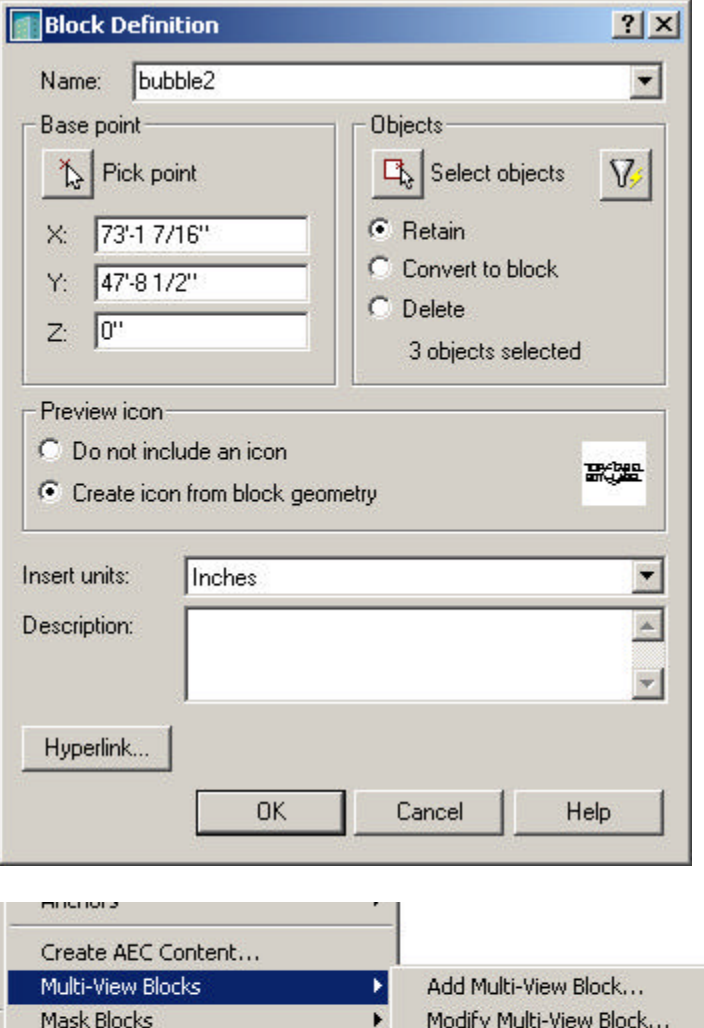

Name your block bubble2. For the base point, select the circle's center point or the midpoint of the line. Select the circle and the two attributes for the block objects. Enable Retain, so you can edit your block if you are not happy with the results. Press 'OK'.

Go to Desktop→Multi-View Blocks→Multi-View Block Definitions.

▶

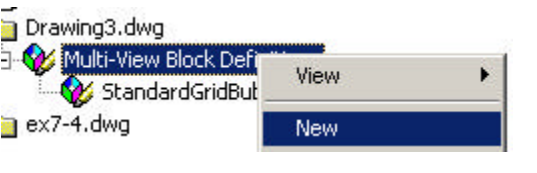

Profiles

Highlight the Multi-View Block Definitions. Right click and select 'New'.

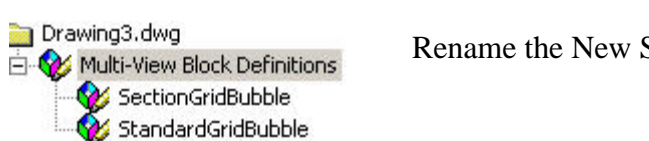

Rename the New Style *SectionGridBubble*.

Multi-View Block Definitions...

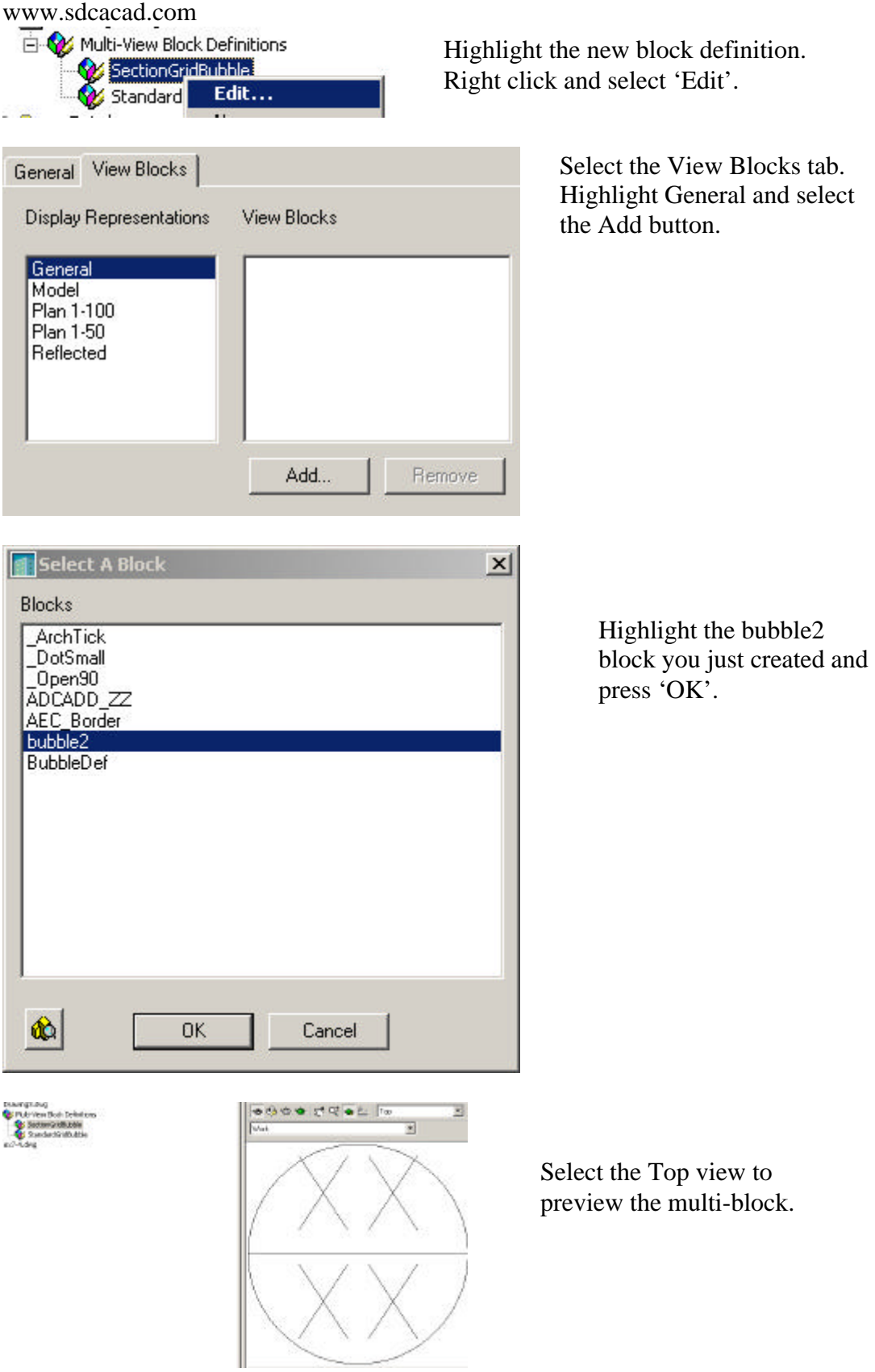

www.sdcacad.com Erase the grid labels you applied before.

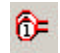

Select the Label Column Grid Tool.

Select the rectangular grid.

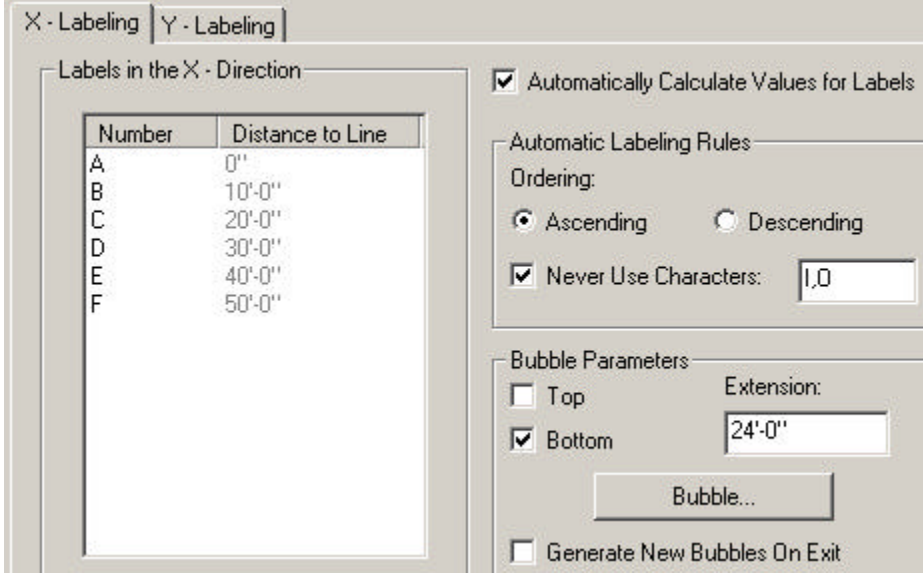

Select the Bubble button on the X-Labeling tab.

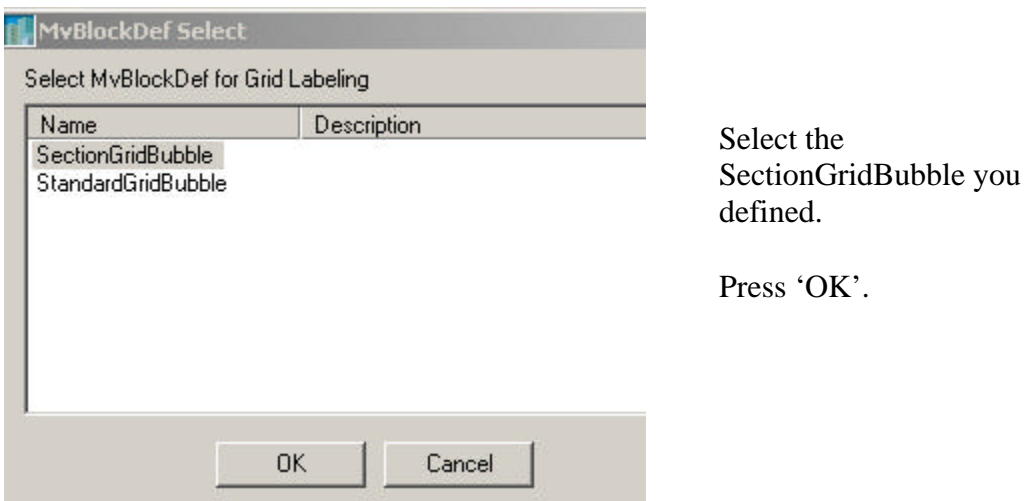

Switch to the Y-Labeling tab and select the SectionGridBubble again.

Press 'OK' to place the grid bubbles.

www.sdcacad.com

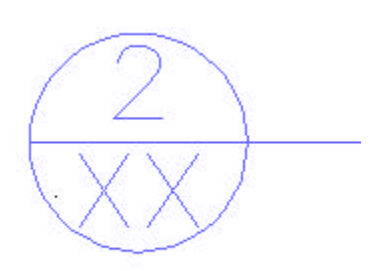

Our block has been inserted, but how do we enter the values for the second attribute?

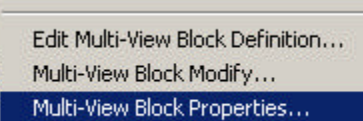

Select a grid bubble. Right click and select Multi-View Block Properties.

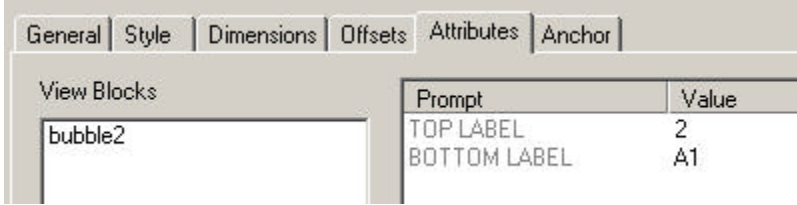

Select the Attributes tab. We see both of our attributes. Enter a value for the bottom label.

Press 'OK'.

Ì

We want our new multi-view block to be available to any drawing. We can do this two ways:

- 1) We can save this drawing and use it as a source drawing when we need to import the bubble.
- 2) We can export the multi-view block to one of the Style drawings in ADT's Imperial content folder. (If you use this method, you may lose your block when you update or re-install ADT.)

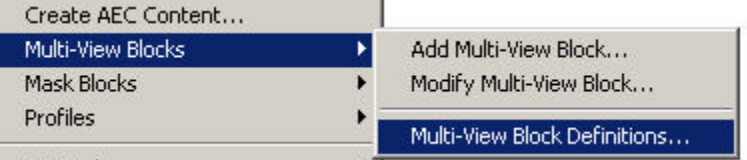

Go to Desktop->Multi-View Blocks->Multi-View Block Definitions.

# www.sdcacad.com

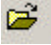

Select the Open file tool.

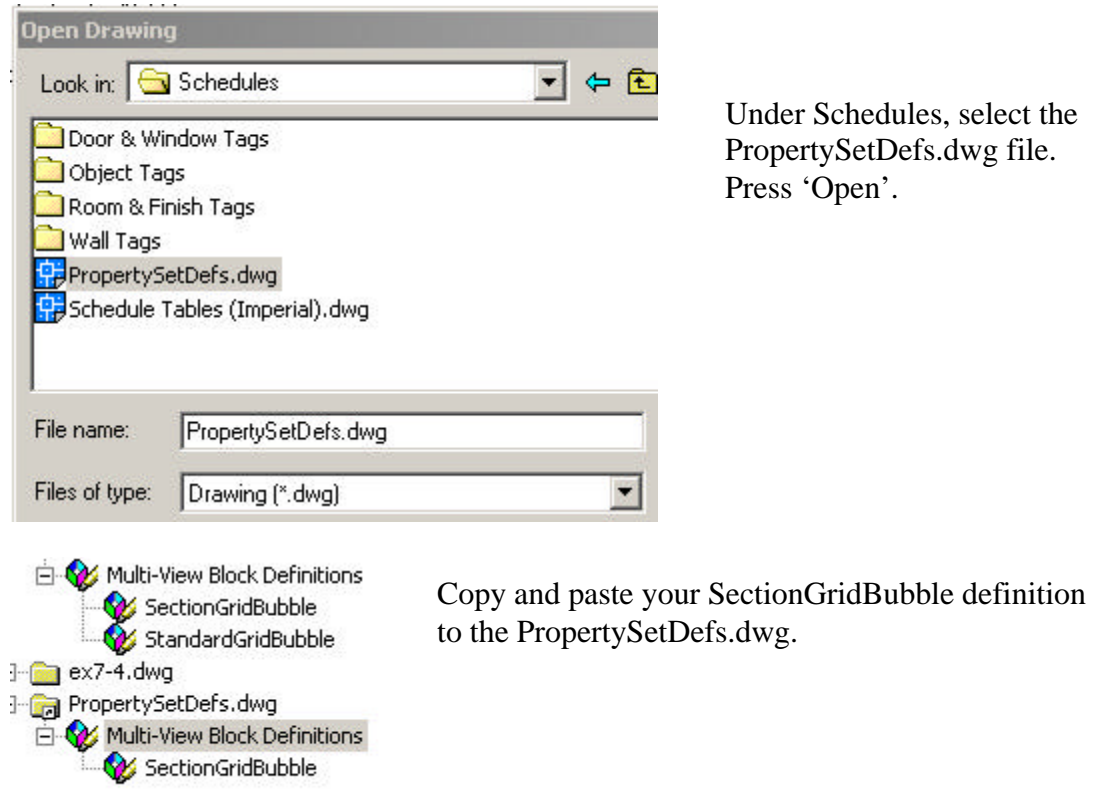

You can save your drawing or close it without saving.